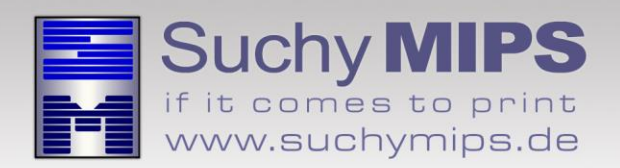

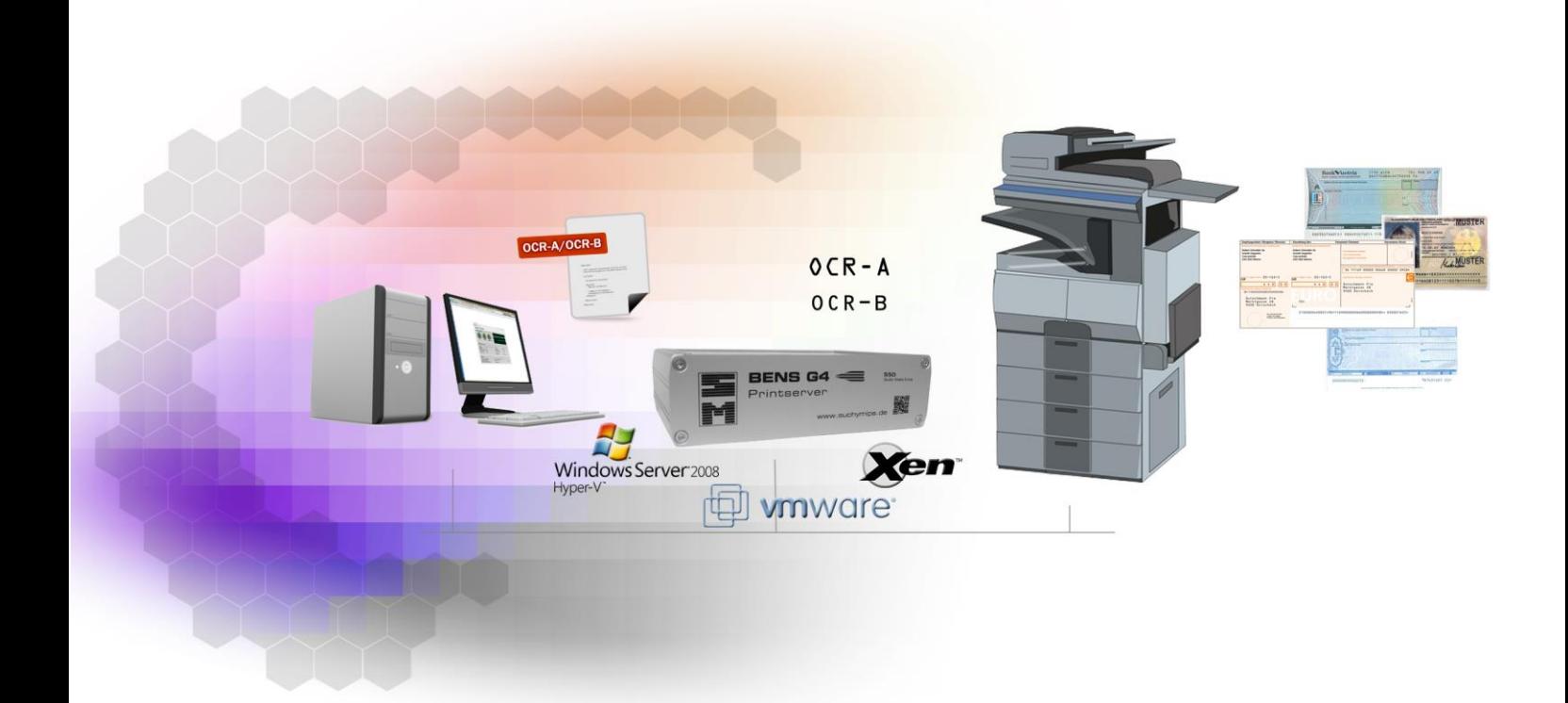

# **BENS** OCR-A/OCR-B Filter Manual

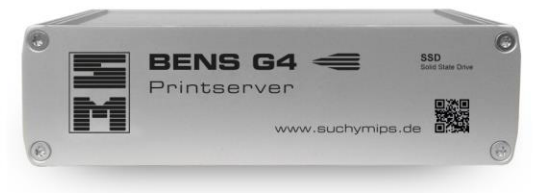

Release May 2017

© Copyright 2005-2017 Suchy MIPS GmbH, Munich. All rights reserved.

This documentation is intended for information purposes only and may be subject to change at any time without prior notice.

Suchy MIPS GmbH assumes no liability for damages incurred directly or indirectly from errors, omissions or discrepancies between the product and this manual. This booklet is copyrighted by Suchy MIPS GmbH with all rights reserved. No part of it may be reproduced, stored in a retrieval system or transmitted in any form or by any means, electronic, mechanical, photocopyi ng, microfilming, recording or otherwise without written permission from Suchy MIPS GmbH.

BENS is the intellectual property of Suchy MIPS GmbH.

Microsoft and MS Windows are registered trademarks of Microsoft Corporation, Inc.

SAP is a registered trademark of SAP AG.

PCL, PJL and HP-GL are registered trademarks of the Hewlett-Packard Company.

### **Content**

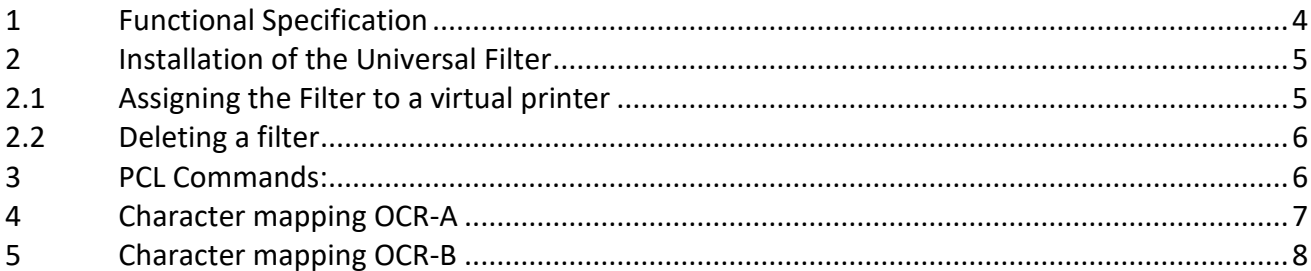

## <span id="page-3-0"></span>**1 Functional Specification**

This filter enables printing with the fonts OCR-A and OCR-B on PCL printers.

Example of the OCR-A font:

0123456789 ABCDEFGHIJKLMNOPQRSTUVWXYZ abcdefghijklmnopqrstuvwxyz

Example of the OCR-B font:

0123456789 ABCDEFGHIJKLMNOPQRSTUVWXYZ abcdefghijklmnopqrstuvwxyz

### <span id="page-4-0"></span>**2 Installation of the Universal Filter**

For installing the Filter on BENS, please proceed as follows:

- Start the BENS HTML administration tool and log on.
- Select the module *Plugins* and then click on the button *Add / Upgrade Plugin.*
- Click on the button *Explore*, mark the Filter file and click on the button *Upload*. The name of the filter then appears in the list of all filters available on BENS.
	- *Note: Assigning a filter to a virtual printer consumes one licence. The number of available licences can be checked using the module Licenses. The used and available licences are displayed in the column "Virtual Printers" of the displayed license table.*

#### <span id="page-4-1"></span>**2.1 Assigning the Filter to a virtual printer**

Installed filters only work on virtual printers to which they were assigned. To assign the Filter to a virtual printer, proceed as follows:

- Choose the module *Virtual Printers*
- Double-click on the name of the virtual printer to come to the edit dialog.
- Select the tab *Plugins*
- Select the Plugin from the drop down list and click on **Add Plugin**.
- The selected Filter appears in the list of active filters assigned to the selected virtual printer.

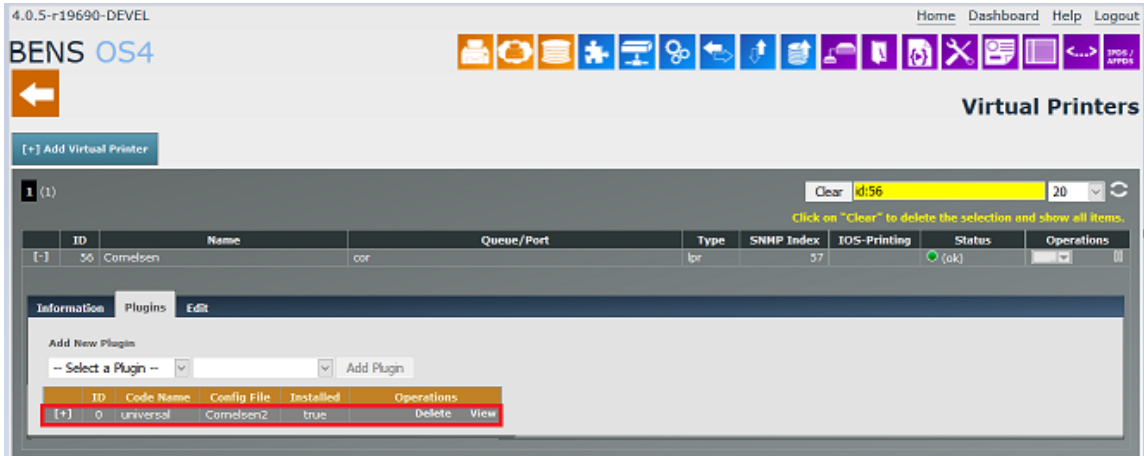

#### <span id="page-5-0"></span>**2.2 Deleting a filter**

A filter may be deleted only if it is not assigned to any virtual printer. If you need to delete a filter, you have to release the assignment from all virtual printers to which this filter has been assigned. To release filter from a virtual printer proceed as follows:

- Choose the module *Virtual Printers* and select the tab *Plugins*.
- Click on *Delete* in the "Operations" column.

To delete filter from BENS proceed as follows:

- Choose the module *Plugins*.
- Click on the gray button in the column *Operations* and select the option *Delete*.

### <span id="page-5-1"></span>**3 PCL Commands:**

The PCL command for **OCR-A** is:

*Esc*(0O *Esc* (s0s0p10h12v104T

The PCL command for **OCR-B** is:

*Esc*(1O *Esc* (s0s0p10h12v110T

*Esc* means the character "Escape" with the ASCII value 27 dec. or. 0x1B hex.

The PCL-Command for both fonts comply with PCL-standards. For this reason both fonts can be used without any adoption e.g. by common ERP-Systems.

## <span id="page-6-0"></span>**4 Character mapping OCR-A**

The character mapping of OCR-A complies with common standards.

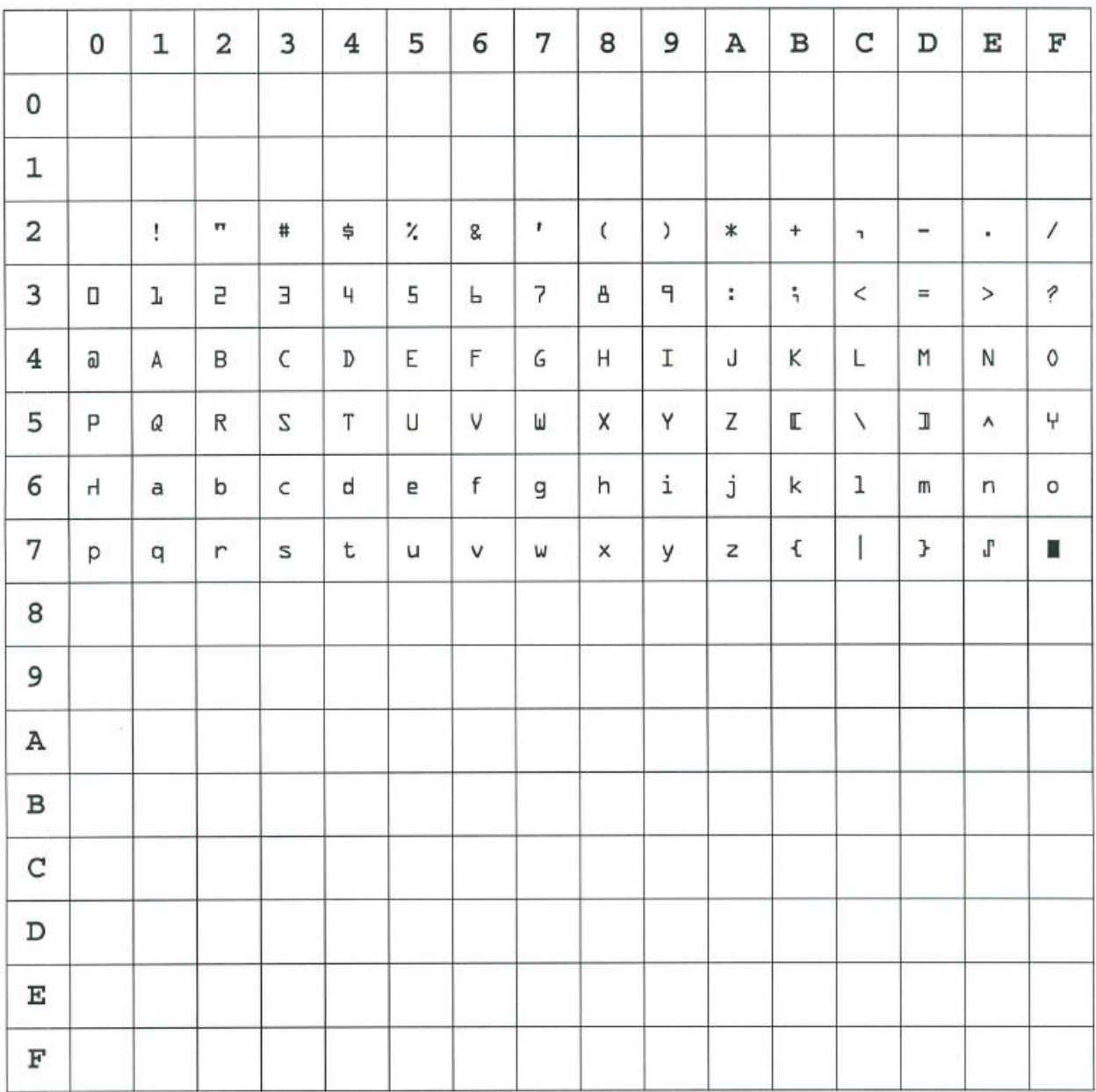

## <span id="page-7-0"></span>**5 Character mapping OCR-B**

The character mapping of OCR-B complies with common standards.

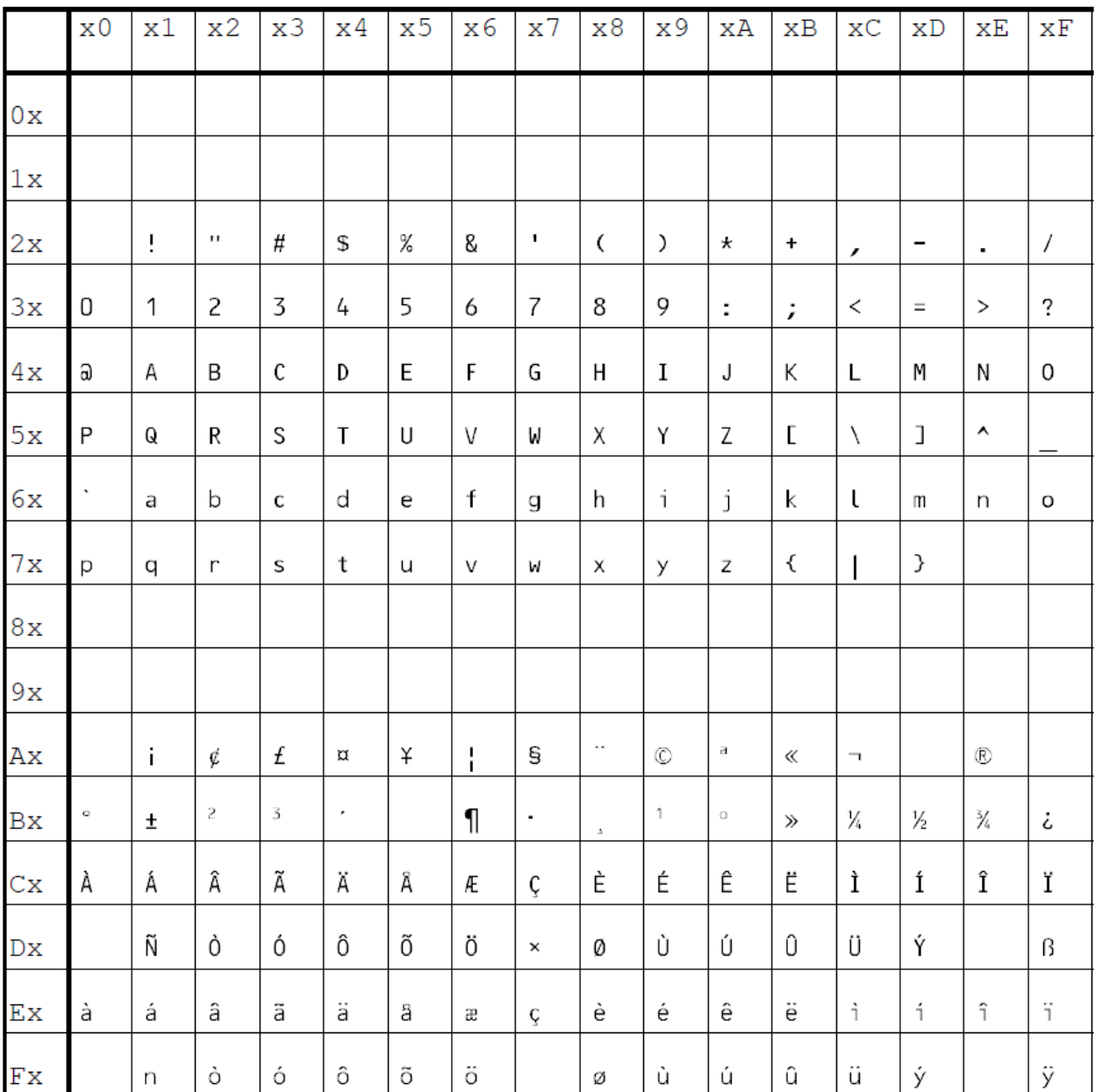